# **Club informatique Mont-Bruno**

Séances du 08 et 20 novembre 2013 Présentateur : Guy Bélanger Co-auteur : Réjean Côté

## **Contenu de la rencontre**

## Les fonctions de base de **Windows Live Mail**

- Le démarrage
- L'ajout d'un compte de messagerie
- Le contenu et la disposition des fenêtres
- L'envoi d'un message avec une ou plusieurs adresses
- L'envoi de messages et de pièces jointes (incluant l'enregistrement de contacts et de groupes de contacts dans le carnet d'adresses)
- L'exportation du carnet d'adresses sur une clé USB
- La lecture, la suppression, le transfert et l'archivage de messages et de pièces jointes (incluant la création de dossiers pour l'archivage)
- **Windows Live Mail** remplit deux fonctions :
	- un outil pour gérer plusieurs comptes de courriel,
	- un outil pour recevoir, conserver et émettre des courriels.

## **Le démarrage**

#### **Exercice 1 : comment démarrer W***indows Live Mai* **avec le menu** *démarrer* **et comment créer une icône dans la barre des taches ou un raccourci sur le bureau pour démarrer ce programme.**

- 1. Démarrez **Windows Live Mail** avec les actions suivantes :
	- 1.1. cliquez sur le bouton **Démarrer** ;
	- 1.2. pointez **Tous les programmes** ;
	- 1.3. cliquez sur **Windows Live Mail**.
- 2. Créez une icône dans la barre des tâches avec les actions suivantes :
	- 2.1. cliquez sur le bouton **Démarrer** ;
	- 2.2. pointez **Tous les programmes** ;
	- 2.3. cliquez de la droite sur **Windows Live Mail** ;
	- 2.4. cliquez sur **Épingler à la barre des tâches**.

Ne fermez pas le programme **Windows Live Mail** avant d'avoir terminé tous les exercices à moins qu'un exercice demande expressément de fermer le programme.

**NB :** Windows Live mail pourra vous demander d'ouvrir un compte Windows Live Mail. Pour ce faire utilisez **une adresse valide** de outlook ou hotmail ou sympatico (par exemple *nom*@outlook.com) avec son mot de passe correspondant. **Pour certaines activités, vous devez être connecté à votre compte Windows Live Mail** (transmettre un album photo par exemple).

Pour ce faire cliquez sur **expanse et inscrivez** votre adresse courriel de votre choix et votre mot de passe et activez la mémorisation de votre mot de passe. Pour effacer cet identifiant Windows

Live mail, cliquez sur la flèche à la droite de l'icône de votre identifiant Windows Live Mail et cliquez sur **Utiliser un autre identifiant Windows Live ID**. Sur la page **Se connecter** 

菊

**Windows Live Mail**, cliquez sur la flèche de l'adresse et cliquez sur l'identifiant actif et cliquez sur **Effacer**.

## **L'ajout d'un compte de messagerie.**

Avec **Windows Live Mail**, il est possible de gérer tous vos comptes de messagerie au même endroit.

## **Exercice 2 : comment ajouter un compte à Windows Live Mail. (Vous pouvez ajouter un ou plusieurs comptes de messagerie de** *Bell***,** *Vidéotron***,** *Hotmail , Yahoo, Gmail et autres***.)**

- 1. Cliquez sur l'onglet **Comptes**.
- $\Omega$ 2. Cliquez sur **Adresse** de .
- 3. Sous **Adresse de messagerie**, écrivez l'adresse de courriel que vous voulez ajouter.
- 4. Sous **Mot de passe**, écrivez le mot de passe de l'adresse de courriel que vous voulez ajouter.
- 5. Cliquez sur **Mémoriser ce mot de passe** si vous le jugez opportun.
- 6. Sous **Nom d'affichage pour vos messages envoyés**, écrivez le prénom et le nom du propriétaire de l'adresse de courriel que vous voulez ajouter.
- 7. Laissez le système configurer les paramètres du serveur (pour les comptes Sympatico ces paramètres pourront vous être demandés).
- 8. Si vous désirez faire de ce compte votre compte par défaut, cliquez sur **Définir comme compte par défaut**.
- 9. Cliquez sur le bouton **Suivant**.
- 10. Dans la fenêtre **Votre comte de messagerie a été ajouté**, cliquez sur le bouton **Terminer**.

Note : pour supprimer un compte, cliquez de la droite sur le nom du compte et cliquez sur **Supprimer le compte**. Pour les comptes « sympatico», il faudra entrer manuellement les paramètres du serveur.

## **Le contenu et la disposition des fenêtres**

## **Exercice 3 : comment optimiser le contenu et la disposition de la fenêtre** *Boîte de réception***.**

- 1. Cliquez sur l'onglet **Affichage**.
- 2. Cliquez sur le bouton **Affichage compact** pour modifier l'affichage de vos dossiers à gauche de l'écran
- 3. Cliquez sur le bouton **Volet calendrier** pour afficher ou enlever le calendrier à droite de l'écran .
- 4. Affichez le volet de lecture avec les actions suivantes :
	- 4.1. cliquez sur le bouton **Volet de lecture** ;
	- 4.2. au besoin, mettez un crochet à gauche de **Désactivé** pour désactiver le volet de lecture ;
	- 4.3. cliquez encore sur le bouton **Volet de lecture** ;
	- 4.4. mettez un crochet à gauche de **En-dessous de la liste de messages** ou **À droite de la liste des messages** pour activer le volet de lecture ;
	- 4.5. pour augmenter ou réduire l'espace alloué au volet de lecture, faites comme suit
		- 4.5.1. placez le pointeur de la souris sur la ligne horizontale (le pointeur prendra alors la forme d'une double flèche),
		- 4.5.2. cliquez et maintenez enfoncé le bouton gauche de la souris,
		- 4.5.3. déplacez la souris vers le haut pour monter la ligne ou vers le bas pour descendre la ligne ;
	- 4.6. cliquez encore sur le bouton **Volet de lecture** ;
- 4.7. mettez un crochet à gauche de pour **Afficher l'en-tête du message dans le volet de lecture**.
- 5. Modifiez l'affichage des messages avec les actions suivantes :
	- 5.1. cliquez sur le bouton **Liste de messages** ;
	- 5.2. cliquez sur **Sélectionner automatiquement l'affichag**e.
- 6. Demandez que vos messages soient triés par date avec les actions suivantes :
	- 6.1. cliquez sur le bouton **Trier par** ;
	- 6.2. cliquez sur **Date**.
- 7. Demandez que vos messages soient triés en ordre décroissant avec les actions suivantes : 7.1. cliquez sur le bouton **Ordre de tri** ;
	- 7.2. cliquez sur **Ordre décroissant**.
- 8. Ajoutez une colonne indiquant la taille des messages avec les actions suivantes :
	- 8.1. cliquez sur **Liste de messages** et sélectionnez **Affichage sur une ligne** ;
		- 8.2. cliquez sur le bouton **Affichage** ;
		- 8.3. cliquez sur **Sélectionner les colonnes** ;
		- 8.4. mettez un crochet à gauche de **Taille** ;
		- 8.5. cliquez sur le bouton **OK**.
- 9. Si vous le désirez, répétez l'exercice 8 pour ajouter d'autres colonnes en sélectionnant un autre champ à l'instruction 8.3.
- 10. Pour élargir (ou réduire) l'espace alloué à une colonne, faites les actions suivantes :
	- 10.1. dans la ligne des titres de colonne, placez le pointeur de la souris sur la ligne verticale à droite de la colonne (le pointeur prendra alors la forme d'une double flèche) ;
	- 10.2. cliquez et maintenez enfoncé le bouton gauche de la souris ;
	- 10.3. déplacez la souris vers la droite pour élargir la colonne (ou vers la gauche pour la réduire).

#### **L'envoi de messages et de pièces jointes (incluant l'enregistrement de contacts et de groupes de contacts dans le carnet d'adresses)**

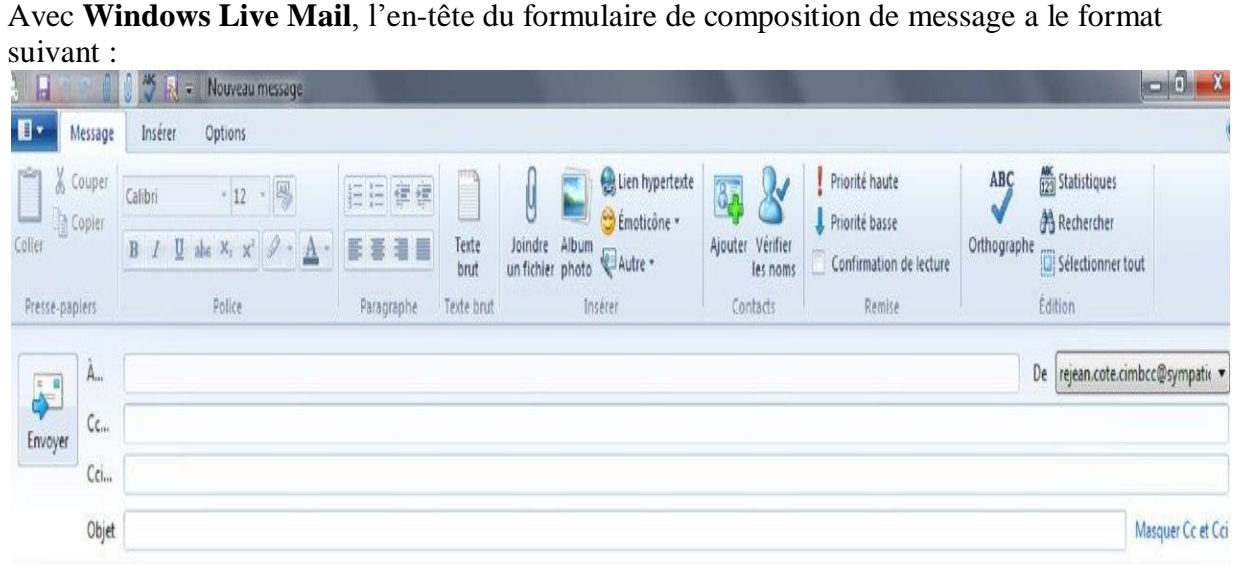

**Note sur Cci : Cci** signifie « copie conforme invisible ». Lorsque vous envoyez un message à plus d'un destinataire, il est préférable de mettre les noms des destinataires sur la ligne **Cci** plutôt que sur la ligne **À**. Ceci protège vos destinataires, car leurs adresses sont alors invisibles lors de la réception des messages. Leurs adresses ne sont donc pas disponibles à ceux qui reçoivent le message, incluant les pirates qui ne peuvent pas les utiliser pour envoyer du pourriel. Si vous ne

voyez pas la ligne **Cci** dans l'en-tête du formulaire, faites-la apparaître en cliquant sur **Afficher les champs CC et CCI** à droite de **Objet**.

Avec **Windows Live Mail**, la barre de mise en forme n'est pas située dans le corps du formulaire de composition, mais en haut dans l'en-tête du formulaire.

La signification de certains boutons de mise en forme est la suivante :

Arial : choix de la police de caractères

: choix de la taille des lettres

**B** ou **G**: mettre en gras : mettre des numéros

 $U$  ou  $S$  : souligner

 $\begin{array}{c} \textbf{Z} : \text{mettre en italique} \\ \text{U ou } \textbf{S} : \text{souliper} \end{array}$ : mettre des puces

 $\mathbf{A}$ : colorier la police  $\mathbf{B}$  : augmenter le retrait

Malheureusement, les informations de mise en forme ne sont pas toujours bien interprétées lorsqu'elles passent d'un ordinateur à l'autre. Il est donc préférable de minimiser leur utilisation.

## **Exercice 4 : comment composer et envoyer un message sans utiliser le carnet d'adresses. (Vous allez vous envoyer un message.)**

- 1. Obtenez un formulaire de composition de message en cliquant sur l'onglet **Accueil**, puis sur le bouton **Message électronique**.
- 2. Écrivez l'adresse du destinataire avec les actions suivantes :
	- 2.1. notez que le curseur d'insertion est déjà positionné à droite de **À** ;
	- 2.2. écrivez votre adresse de messagerie.
- 3. À droite de **Objet**, écrivez **Premier message**.
- 4. Écrivez le corps du formulaire avec les actions suivantes : 4.1. cliquez à l'intérieur du grand espace blanc en bas de la fenêtre ; 4.2. écrivez **Bonjour…** .
- 5. À gauche de l'écran, cliquez sur le bouton **Envoyer**.

## **Exercice 5 : comment enregistrer le prénom, le nom et l'adresse de messagerie d'un contact. (Vous allez enregistrer votre prénom, votre nom et votre adresse de messagerie.)**

- 1. Indiquez que vous voulez enregistrer un contact avec les actions suivantes :
	- 1.1. en bas à gauche de l'écran, cliquez sur **Contacts** ;
	- 1.2. en haut à gauche de l'écran, cliquez sur le bouton **Contact**.
- 2. Enregistrez l'information relative au contact avec les actions suivantes :
	- 2.1. sous **Prénom**, écrivez votre prénom ;
	- 2.2. sous N**om**, écrivez votre nom en ajoutant un **z** à la fin de votre nom (vous corrigerez cette erreur dans l'exercice suivant) ;
	- 2.3. sous **Adresse de messagerie perso**, écrivez votre adresse de messagerie en ajoutant un **z** à la fin de votre adresse de messagerie (vous corrigerez cette erreur dans l'exercice 6) ;
	- 2.4. si vous voulez enregistrer votre numéro de téléphone dans le carnet d'adresses, sous **Téléphone domicile**, écrivez votre numéro de téléphone ;

## 2.5. cliquez sur le bouton **Ajouter aux contacts**.

3. En bas à gauche de l'écran, cliquez sur **Courrier**.

**Exercice 6 : comment modifier un nom dans le carnet d'adresses***.* **(Vous allez corriger votre nom.)**

- 1. Indiquez que vous voulez faire une action dans le carnet d'adresses en cliquant sur **Contacts** en bas à gauche de l'écran ou sur **Adresses** ou sur **Contacts** dans la barre d'outils.
- 2. Sélectionnez votre nom en cliquant sur votre nom (au besoin, utilisez la barre de défilement pour trouver votre nom).
- 3. Corrigez l'adresse de messagerie avec les actions suivantes :
	- 3.1. à gauche, cliquez le bouton **Contact** ;
	- 3.2. sous **Nom**, placez le curseur d'insertion à la fin de votre nom et enlevez le **z** ;
	- 3.3. cliquez sur le bouton **Enregistrer**.
- 4. En bas à gauche de l'écran, cliquez sur **Courrier**.

#### **Exercice 7 : comment modifier une adresse de messagerie dans le carnet d'adresses. (Vous allez corriger votre adresse de messagerie.)**

- 1. Indiquez que vous voulez faire une action dans le carnet d'adresses en cliquant sur **Contacts** en bas à gauche de l'écran.
- 2. Sélectionnez votre nom en cliquant sur votre nom (au besoin, utilisez la barre de défilement pour trouver votre nom).
- 3. Corrigez l'adresse de messagerie avec les actions suivantes :
	- 1.1. cliquez le bouton **Contact** ;
	- 1.2. sous **Adresse de messagerie perso**, placez le curseur d'insertion à la fin de votre nom et enlevez le **z** ;
	- 1.3. cliquez sur le bouton **Enregistrer**.
- 4. En bas à gauche de l'écran, cliquez sur **Courrier**.

#### **Exercice 8 : comment supprimer un contact dans le carnet d'adresses. (Vous allez supprimer votre nom du carnet d'adresses.)**

- 1. Indiquez que vous voulez faire une action dans le carnet d'adresses en cliquant sur **Contacts** en bas à gauche de l'écran .
- 2. Sélectionnez le contact à supprimer en cliquant sur votre nom (au besoin, utilisez la barre de défilement pour trouver votre nom).
- 3. Cliquez de la droite et cliquez sur **Supprimer ce contact**.
- 4. Dans la fenêtre de confirmation, cliquez sur le bouton **OK** ou sur le bouton **Oui**.
- 5. Cliquez sur **Courrier** en bas à gauche de l'écran.

#### **Exercice 9 : comment afficher les contacts par ordre croissant sur le nom de famille.**

- 1. Indiquez que vous voulez faire une action dans le carnet d'adresses en cliquant sur **Contacts** en bas à gauche de l'écran.
- 2. Indiquez que vous voulez que les noms soient triés par ordre alphabétique avec les actions suivantes :
	- 2.1. en haut de l'écran, cliquez sur le bouton **Trier par** ;
	- 2.2. cliquez sur **Nom** ou **Prénom,** à votre choix.
- 3. En bas à gauche de l'écran, cliquez sur **Courrier**.

**Exercice 10 : enregistrez de nouveau votre prénom, votre nom et votre adresse de messagerie dans le carnet d'adresses.**

1. Au besoin, voir l'exercice 5.

#### **Exercice 11 : enregistrez les prénoms, les noms et les adresses de messagerie des membres de votre famille qui ont une adresse de messagerie.**

1. Au besoin, voir l'exercice 5.

#### **Exercice 12 : comment créer un groupe de contacts. (Vous allez créer un groupe de contacts portant le nom** *Ma famille* **et vous allez-y placer les membres de votre famille en vous incluant.)**

- 1. Indiquez que vous voulez créer un nouveau groupe avec les actions suivantes :
	- 1.1. en bas à gauche de l'écran, cliquez sur **Contacts** ;
	- 1.2. en haut à gauche, cliquez sur le bouton **Catégorie**.
- 2. Enregistrez les informations relatives au groupe avec les actions suivantes :
	- 2.1. sous **Entrer le nom de la catégorie**, écrivez **Ma famille** ;
	- 2.2. sélectionnez les membres du groupe comme suit;
		- 2.2.1. sous **Sélectionnez les contacts à ajouter ou supprimer de la catégorie**, cliquez sur chaque nom que vous voulez ajouter dans la catégorie pour le sélectionner (à chaque fois que vous sélectionnez un nom, il s'ajoute en bas) ;
	- 2.3. cliquez sur le bouton **Enregistrer**.
- 3. En bas à gauche de l'écran, cliquez sur **Courrier**.

Note : pour supprimer une catégorie, cliquez de la droite sur le nom de la catégorie, cliquez sur **Supprimer la catégorie** et cliquez sur le bouton **Oui**.

#### **Exercice 13 : comment enlever un membre du groupe de contacts. (Vous allez vous enlever de groupe de contacts** *Ma famille***.)**

- 1. Indiquez que vous voulez supprimer un membre du groupe avec les actions suivantes :
	- 1.1. en bas à gauche de l'écran, cliquez sur **Contacts** ;
	- 1.2. en haut au centre, cliquez sur **Modifier la catégorie** ;
	- 1.3. cliquez sur **Ma famille** ;
	- 1.4. cliquez sur le bouton **OK**.
- 2. Supprimez votre nom du groupe avec les actions suivantes :
	- 1.1. dans la liste, cliquez sur votre nom ;
	- 1.2. cliquez sur le bouton **Enregistrer**.
- 3. En bas à gauche de l'écran, cliquez sur **Courrier**.

#### **Exercice 14 : comment ajouter un membre au groupe de contacts. (Vous allez vous ajouter dans le groupe de contacts** *Ma famille***.)**

- 1. Indiquez que vous voulez ajouter un membre au groupe avec les actions suivantes :
	- 1.1. en bas à gauche de l'écran, cliquez sur **Contacts** ;
	- 1.2. en haut au centre, cliquez sur **Modifier la catégorie** ;
	- 1.3. cliquez sur **Ma famille** ;
- 1.4. cliquez sur le bouton **OK**.
- 2. Ajoutez votre nom au groupe avec les actions suivantes :
	- 2.1. cliquez sur votre nom dans la liste ;
	- 2.2. cliquez sur le bouton **Enregistrer**.
- 3. En bas à gauche de l'écran, cliquez sur **Courrier**.

#### **Exercice 15 : comment composer et envoyer un message avec une ou plusieurs adresses en utilisant le carnet d'adresses. (Vous allez vous envoyer un message.)**

- 1. Obtenez un formulaire de nouveau message en cliquant sur **Message électronique**.
- 2. Pour envoyer un message avec une adresse, faites les actions suivantes :
	- 2.1. à gauche de l'en-tête du formulaire de composition, cliquez sur  $\hat{A}$ ;
	- 2.2. cliquez sur votre nom (au besoin, utilisez la barre de défilement pour trouver votre nom);
	- 2.3. cliquez de nouveau sur  $\hat{A}$  et ajoutez un nom comme ci-haut ;
	- 2.4. cliquez sur le bouton **OK**.
- 3. Pour envoyer un message en copie conforme avec plusieurs adresses, faites comme suit :
	- 3.1. à gauche de l'en-tête du formulaire de composition, cliquez sur le bouton **CCI** (Copie Conforme Invisible),
	- 3.2. cliquez sur la première adresse pour la sélectionner,
	- 3.3. enfoncez la touche **CTRL** et maintenez-la enfoncée,
	- 3.4. cliquez sur les autres adresses pour les sélectionner (au besoin, utilisez la barre de défilement pour trouver les autres adresses désirées),
	- 3.5. relâchez la touche **CTRL**,
	- 3.6. cliquez sur **CCI**,
	- 3.7. cliquez sur le bouton **OK**.
- 4. À droite de **Objet**, écrivez **Deuxième message.**
- 5. Écrivez dans le corps du formulaire avec les actions suivantes :
	- 5.1. cliquez à l'intérieur du corps du formulaire ;
	- 5.2. écrivez **Bonjour comment allez-vous**.
- 6. Cliquez sur le bouton **Envoyer**.

Note : si vous utilisez le **CCI**, il n'est pas nécessaire de mettre une adresse dans le **À**.

#### **Exercice 16 : comment exporter un carnet d'adresses sur une clé USB.**

- 1. Branchez votre clé **USB** à l'ordinateur (si une fenêtre s'ouvre, fermez là).
- 2. Indiquez que vous voulez faire une action dans le carnet d'adresses en cliquant sur **Contacts** en bas à gauche de l'écran.
- 3. Exporter votre carnet d'adresses avec les actions suivantes :
	- 3.1. en haut, cliquez sur le bouton **Exporter** ;
	- 3.2. cliquez sur **Valeurs séparées par les virgules (.CSV)**.
- 4. Copier votre carnet d'adresses sur votre clé USB avec les actions suivantes :
	- 4.1. cliquez sur le bouton **Parcourir** ;
	- 4.2. à gauche (vous aurez à utiliser la barre de défilement), cliquez sur la petite flèche à gauche de **Ordinateur** et cliquez sur le nom de votre clé USB pour l'ouvrir ;
	- 4.3. à droite de **Nom de fichier**, écrivez**, Carnet d'adresses année-mois-jour** ;
	- 4.4. cliquez sur le bouton **Enregistrer** ;
	- 4.5. cliquez sur le bouton **Suivant** ;
	- 4.6. mettez des crochets à **Prénom**, **Nom**, **Adresse de messagerie** et **Téléphone domicile** ;

4.7. cliquez sur le bouton **Terminer**.

5. En bas à gauche de l'écran, cliquez sur **Courrier**.

**Exercice 17 : comment envoyer un message avec une pièce jointe. (Vous allez vous envoyer un message avec une pièce musicale contenue dans le dossier** *Échantillons de musique* **qui se trouve dans le dossier** *Musique* **du dossier D***ocuments ou Mes documents***.)**

- 1. Commencez votre message en exécutant les instructions 1 et 2 de l'exercice 15.
- 2. À droite de **Objet**, écrivez **Message avec une pièce jointe**.
- 3. Écrivez **Pièce musicale pour toi** dans le corps du formulaire.
- 4. Indiquez que vous voulez ajouter une pièce jointe en cliquant sur l'onglet **Insérer.**
- 5. Cliquez sur le bouton **Joindre un fichier**.
- 6. Ouvrez le dossier contenant la pièce jointe avec les actions suivantes :
	- 6.1. à gauche de la fenêtre, cliquez sur **Bibliothèques** ;
		- 6.2. double-cliquez sur **Musique** ;
		- 6.3. double-cliquez sur **Échantillons de musique**.
- 7. Joignez la pièce à votre message avec les actions suivantes :
	- 7.1. cliquez sur **Sleep Away** ;
	- 7.2. cliquez sur le bouton **Ouvrir**.
- 8. Cliquez sur le bouton **Envoyer***.*

#### **Exercice 18 : comment ajouter une image ou des images à un message. Trois possibilités sont offertes par Widows Live Mail : intégrer une image à un message, intégrer un album qui sera localisé sur Skydrive (dans un nuage…) et comme fichier attaché.**

- 1. Intégrez une image dans le corps de votre message avec les actions suivantes :
	- 1.1. commencez votre message en exécutant les instructions 1 et 2 de l'exercice 15;
	- 1.2. à droite de **Objet**, écrivez **Message avec une image** ;
	- 1.3. écrivez le corps du message avec les actions suivantes ;
		- 1.3.1. cliquez à l'intérieur du grand espace blanc en bas du courriel,
		- 1.3.2. écrivez **Voici ce que j'ai trouvé dans ma piscine à mon retour de vacances** ,
		- 1.3.3. placez le curseur d'insertion à l'endroit où vous désirez insérer l'image (dans ce cas-ci, frappez deux fois sur la touche **Entrée** pour placer le curseur d'insertion sous le texte) :
	- 1.4. ajoutez l'image au message avec les actions suivantes :
		- 1.4.1. cliquez sur l'onglet **Insérer**,
		- 1.4.2. pointez **Une seule photo**,
		- 1.4.3. double cliquez sur **Échantillons d'images**,
		- 1.4.4. cliquez sur la photo **Hortansia**,
		- 1.4.5. cliquez sur le bouton **Ouvrir** :
	- 1.5. réduisez la grandeur de l'image avec les actions suivantes :
		- 1.5.1. en haut à droite de la fenêtre, cliquez sur  $\Box$  pour agrandir la fenêtre,
		- 1.5.2. cliquez sur la poignée inférieure droite et maintenez le bouton de la souris enfoncé,
		- 1.5.3. en maintenant le bouton de la souris enfoncé, déplacez le pointeur de la souris vers la gauche jusqu'à ce que l'image soit réduite à votre convenance
		- 1.5.4. relâchez le bouton de la souris et cliquez à l'extérieur de l'image :
	- 1.6. cliquez sur le bouton **Envoyer**.
- 2. Intégrez un album (plusieurs photos) dans votre message avec les actions suivantes :
	- 2.1. répétez les actions de mise en œuvre de votre message en répétant les actions 1.1 à 1.3;
- 2.2. cliquez sur **Insérer**;
- 2.3. cliquez sur **Album photo**;
- 2.4. choisissez un dossier de photos dans le dossier **Images** et cliquez sur **Échantillons d'images**;
- 2.5. choisissez quelques images et cliquez sur **Ouvrir**;
- 2.6. choisissez la présentation des photos en cliquant sur une icône sous l'onglet **Style d'album**.
- 2.7. ajoutez un nom en cliquant sur **Entrez le nom de l'album** et entrez par exemple **Photos tests**;
- 2.8. ajoutez un texte au besoin et cliquez sur **Envoyer**.
- 3. Transmettez un groupe de photos sous forme de fichiers attachés par les actions suivantes :
	- 3.1. répétez les actions de mise en œuvre de votre message en répétant les actions 1.1 à 1.3;
	- 3.2. cliquez sur **Joindre un fichier**;
	- 3.3. choisissez une série de photos dans le dossier **Images** et **Échantillons d'images** et cliquez sur **Ouvrir**;
	- 3.4. ajoutez au besoin un texte à votre envoi;
	- 3.5. Cliquez sur **Envoyer.**

**Exercice 19 : comment enregistrer un message non terminé pour le compléter plus tard. (Vous allez commencer la composition d'un message que vous vous destinez, vous allez enregistrer le message, puis vous allez le récupérer, le compléter et envoyer ce message.)**

#### **Partie 1 : composition du début du message et enregistrement**

- 1. Commencez votre message en exécutant les instructions 1 et 2 de l'exercice 15.
- 2. À droite de **Objet**, écrivez **Message composé en deux sessions**.
- 3. Écrivez **Bonjour** dans le corps du formulaire.
- 4. Enregistrez le message avec les actions suivantes :
	- 4.1. en haut de l'écran, cliquez sur le premier onglet à gauche de **F** ou sur **Fichier** ;
	- 4.2. cliquez sur **Enregistrer** pour enregistrer votre message dans le dossier **Brouillons** ;
	- 4.3. si une fenêtre affichant **Message enregistré** apparaît, cliquez sur **Ne plus afficher ce message**, puis cliquez sur le bouton **OK**.
- 5. Fermez votre message en cliquant sur le bouton **X** en haut à droite de la fenêtre du message.
- 6. Fermez **Windows Live Mail** en cliquant sur le bouton **X** en haut à droite de la fenêtre.

#### **Partie 2 : composition de la fin du message et envoi (cette partie peut être faite quelques heures, quelques jours ou quelques mois après la partie 1).**

#### 1. Démarrez **Windows Live Mail**.

- 2. Ouvrez le message à compléter avec les actions suivantes :
	- 2.1. à gauche de l'écran, dans votre compte, cliquez sur **Brouillons** ;
	- 2.2. dans le volet supérieur droit, double-cliquez sur le message intitulé **Message composé en deux sessions** pour l'ouvrir.
- 3. Complétez le message avec les actions suivantes :
	- 3.1. cliquez à droite de **Bonjour** pour positionner le curseur d'insertion ;
	- 3.2. frappez deux fois sur la touche **Entrée** ;
	- 3.3. écrivez Bla bla bla ;
	- 3.4. cliquez sur le bouton **Envoyer**.
- 4. À gauche de l'écran, cliquez sur **Boîte de réception**.

**La lecture, la suppression, le transfert et l'archivage de messages et de pièces jointes (incluant la création de dossiers pour l'archivage)**

**Exercice 20 : comment transférer des messages du serveur de son fournisseur Internet vers le dossier** *Boîte de réception* **et modifier les paramètres de la réception de messages**

Vos nouveaux messages sont transférés de votre fournisseur Internet vers votre **Boîte de réception** lors du démarrage de **Windows Live Mail**. Par défaut, ils sont aussi transférés toutes les 30 minutes lorsque le programme **Windows Live Mail** est activé.

Pour transférer les nouveaux messages qui sont sur le serveur vers votre **Boîte de réception** sans attendre le prochain transfert automatique, procédez comme suit.

- 1. Changer les paramètres de la réception des messages avec les actions suivantes :
	- 1.1. en haut de l'écran, cliquez sur le premier onglet à gauche **Exe** ou sur **Outils** ;
	- 1.2. cliquez sur **Options**;
	- 1.3. cliquez sur **Courrier**;
- 1.4. dans l'onglet **Général**, à droite de **Vérifier l'arrivée de nouveau message toutes les**, mettez 1 minute(s).
	- 3.5 cliquez sur le bouton **OK**.

#### **Exercice 21 : comment lire et supprimer un message. (Vous allez lire et supprimer le message intitulé** *Premier message***.)**

- 1. Dans le volet supérieur droit, cliquez sur le message intitulé **Premier message** pour le sélectionner.
- 2. Notez que le message sélectionné apparaît dans le volet inférieur droit.
- 3. Dans le volet inférieur droit, lisez le message.
- 4. Dans l'onglet **Accueil**, cliquez sur le bouton **Supprimer**.

Note ; le message a été transféré dans le dossier **Éléments supprimés** et y restera jusqu'à ce que vous le supprimiez de nouveau dans ce dossier.

**Exercice 22 : comment supprimer une partie du message que vous transférez. (Vous allez lire et vous transférer le message intitulé** *Deuxième message* **en supprimant Fw dans Objet et l'identification de l'expéditeur et du destinataire du message original.)**

- 1. Dans le volet supérieur droit, cliquez sur le message intitulé **Deuxième message** pour le sélectionner.
- 2. Dans le volet inférieur droit, lisez le message.
- 3. Indiquez que vous voulez transférer le message en cliquant, dans l'onglet **Accueil**, sur le bouton **Transférer.**
- 4. À droite de **Objet**, supprimez les deux lettres **Fw**.
- 5. Supprimez l'identification de l'expéditeur et du destinataire du message transféré avec les actions suivantes :
	- 5.1. dans le corps du message, repérez la ligne contenant l'identification de l'expéditeur ;
	- 5.2. sélectionnez l'identification de l'expéditeur et l'identification du ou des destinataires comme suit,
		- 5.2.1. cliquez à gauche de l'identification de l'expéditeur et maintenez le bouton gauche de la souris enfoncé,
		- 5.2.2. en maintenant le bouton gauche de la souris enfoncé, déplacez le pointeur de la souris jusqu'à la droite de l'identification du ou des destinataires,
- 5.2.3. relâchez le bouton de la souris ;
- 5.3. sur le clavier, frappez sur la touche **Retour en arrière** ;
- 5.4. si la dernière action ne supprime pas le nom de l'expéditeur et le nom du ou des destinataires, faites comme suit,
	- 5.4.1. cliquez à la fin de la phrase de **Subject:**,
	- 5.4.2. enfoncez et maintenez enfoncée la touche **Retour en arrière** jusqu'à ce que le nom de l'expéditeur et le nom du ou des destinataires soient supprimés.
- 6. Terminez le transfert du message avec les actions suivantes :
	- 6.1. à gauche de l'en-tête du formulaire de composition, cliquez sur **À** ;
	- 6.2. cliquez sur votre nom (au besoin, utilisez la barre de défilement pour trouver votre nom);
	- 6.3. cliquez sur  $\hat{A}$ ;
	- 6.4. pour spécifier plusieurs destinataires, faites comme suit,
		- 6.4.1. à gauche de l'en-tête du formulaire de composition, cliquez sur **CCI** ;
		- 6.4.2. cliquez sur la première adresse pour la sélectionner ;
		- 6.4.3. enfoncez la touche **CTRL** et maintenez-la enfoncée ;
		- 6.4.4. cliquez sur les autres adresses pour les sélectionner (au besoin, utilisez la barre de défilement pour trouver les autres adresses) ;
		- 6.4.5. relâchez la touche **CTRL** ;
		- 6.4.6. cliquez sur **CCI** ;
		- 6.4.7. cliquez sur le bouton **OK ;**
	- 6.5. cliquez sur le bouton **OK** ;
	- 6.6. cliquez sur le bouton **Envoyer**.

#### **Exercice 23 : comment créer un dossier dans les** *Dossiers locaux* **de Windows Live Mail pour y enregistrer des messages. (Vous allez créer le dossier** *Archives* **dans les** *Dossiers locaux***.)**

- 1. À gauche de l'écran, cliquez de la droite sur le nom de votre compte de messagerie.
- 2. Cliquez sur **Nouveau Dossier**.
- 3. Sous **Nom du dossier**, écrivez **Archives**.
- 4. Cliquez sur le bouton **OK**.
- 5. À gauche de l'écran, sous le nom de votre compte de messagerie, cliquez sur **Boîte de réception**.

Note : vous pouvez créer plusieurs autres dossiers personnels en suivant les mêmes étapes.

#### **Exercice 24 : comment lire un message et l'archiver (Vous allez lire le message intitulé** *Deuxième message***, puis vous allez le placer dans le dossier** *Archives***).**

- 1. Dans le volet supérieur droit, cliquez sur le message intitulé **Deuxième message** pour le sélectionner.
- 2. Dans le volet inférieur droit, lisez le message.
- 3. Archivez le message sélectionné avec les actions suivantes :
	- 3.1. cliquez de la droite sur le message sélectionné ;
	- 3.2. cliquez sur **Déplacer vers un dossier** ;
	- 3.3. s'il y a un **+** ou un triangle à gauche du nom de votre compte ou de **Dossiers locaux**, cliquez sur le **+** ou le triangle pour ouvrir le dossier ;
	- 3.4. cliquez sur **Archives** ;
	- 3.5. cliquez sur le bouton **OK**.

**Exercice 25 : comment lire un message contenant une pièce jointe, enregistrer une copie de la pièce jointe, puis enregistrer le message avec sa pièce jointe. (Vous allez lire le message intitulé** *Message avec une pièce jointe***, puis vous allez enregistrer une copie de la pièce jointe dans un des dossiers de l'ordinateur, et finalement vous allez enregistrer le message et sa pièce jointe dans le dossier** *Archives***.)**

- 1. Dans le volet supérieur droit, cliquez sur le message intitulé **Message avec une pièce jointe** pour le sélectionner.
- 2. Dans le volet inférieur droit, lisez le message.
- 3. Consultez la pièce jointe avec les actions suivantes :
	- 3.1. notez que le nom de la pièce jointe est affiché à gauche dans le message (dans ce message, il y a une seule pièce jointe, mais il pourrait y en avoir plusieurs) ;
	- 3.2. cliquez de la droite sur le nom de la pièce jointe ;
	- 3.3. cliquez sur **Ouvrir** ;
	- 3.4. si la fenêtre **Pièce-jointe au courrier** apparaît, en cliquant sur le crochet à gauche de **Toujours demander avant d'ouvrir ce type de fichier** pour effacer le crochet ;
	- 3.5. si vous ne pouvez pas ouvrir la pièce jointe, c'est peut-être que vos paramètres de sécurité sont trop restrictifs, faites comme suit,
		- 3.5.1. cliquez sur (cette icône se trouve à gauche de l'onglet **Accueil** en haut à gauche de l'écran),
		- 3.5.2. pointez **Options**,
		- 3.5.3. cliquez sur **Options de sécurité**,
		- 3.5.4. cliquez sur l'onglet **Sécurité**,
		- 3.5.5. cochez l'option **Zone Internet (moins sécurisée mais plus facile d'utilisation)**,
		- 3.5.6. décochez l'option **Ne pas autoriser l'ouverture ou l'enregistrement des pièces jointes susceptibles de contenir un virus**,
		- 3.5.7. décochez l'option **Bloquer les images et les autres contenus externes dans les messages HTLM**,
		- 3.5.8. cliquez sur le bouton **OK**,
		- 3.5.9. notez que ces changements aux paramètres de sécurité s'appliquent aux courriels futurs et non à ceux déjà reçus ;
	- 3.6. constatez que vous avez bien entendu une musique préenregistrée de Windows ;
	- 3.7. fermez la fenêtre contenant la musique préenregistrée de Windows.
- 4. Enregistrez la pièce jointe dans le dossier **Documents** avec les actions suivantes :
	- 4.1. notez que la pièce jointe est apparue à gauche dans le message (dans ce message, il y a une seule pièce jointe, mais il pourrait y en avoir plusieurs) ;
	- 4.2. cliquez de la droite sur la pièce jointe ;
	- 4.3. cliquez sur **Enregistrer sous** ;
	- 4.4. à gauche de la fenêtre qui est apparue, cliquez sur **Musique** ;
	- 4.5. cliquez sur le bouton **Enregistrer**.
- 5. Enregistrez le message et sa pièce jointe dans le dossier **Archives** avec les actions suivantes :
	- 5.1. cliquez de la droite, sur le message sélectionné ;
	- 5.2. cliquez sur **Déplacer vers un dossier** ;
	- 5.3. s'il y a un triangle à gauche du nom du compte, cliquez sur le triangle pour ouvrir le dossier ;
	- 5.4. cliquez sur **Archives** ;
	- 5.5. cliquez sur le bouton **OK**.

## **Exercice 26 : comment lire vos messages archivés. (Vous allez lire le message intitulé**  *Message avec une pièce jointe* **qui se trouve dans le dossier** *Archives***.)**

- 1. Ouvrez le dossier **Archives** à gauche de l'écran.
- 2. Notez que la liste des messages contenus dans le dossier **Archives** est apparue dans le volet supérieur droit.
- 3. Cliquez sur le message intitulé **Message avec une pièce jointe** pour le sélectionner.
- 4. Consultez la pièce jointe avec les actions suivantes :
	- 4.1 notez que le nom de la pièce jointe est affiché à gauche dans le message (dans ce message, il y a une seule pièce jointe, mais il pourrait y en avoir plusieurs) ;
	- 4.2 cliquez de la droite sur le nom de la pièce jointe ;
	- 4.3 cliquez sur **Ouvrir** ;
	- 4.4 si la fenêtre **Pièce-jointe au courrier** apparaît, faites comme suit,
		- 4.4.1 cliquez sur le crochet à gauche de **Toujours demander avant d'ouvrir ce type de fichier** pour effacer le crochet,
		- 4.4.2 cliquez sur le bouton **Ouvrir** ;
	- 4.5 constatez que vous avez bien entendu une musique préenregistrée de Windows ;
	- 4.6 fermez la fenêtre contenant la musique préenregistrée de Windows.
- 5. Dans le volet de gauche, sous le nom de votre compte, cliquez sur **Boîte de réception**.

#### **Exercice 27 : comment supprimer un ou plusieurs messages du dossier** *Messages supprimés* **ou du dossier** *Éléments supprimés***.**

- 1. Pour supprimer un seul message, faites les actions suivantes (vous allez supprimer le message intitulé **Premier message**) :
	- 1.1 à gauche de l'écran, sous le nom de votre compte ou dans le volet **Dossiers**, cliquez sur **Éléments supprimés** pour ouvrir ce dossier ;
	- 1.2 dans le volet supérieur droit, cliquez sur le message intitulé **Premier message** ;
	- 1.3 dans l'onglet **Accueil**, cliquez sur le bouton **Supprimer** ;
	- 1.4 dans la fenêtre de confirmation, cliquez sur le bouton **Oui**.
- 2. Pour supprimer un bloc de messages contigus, faites les actions suivantes :
	- 2.1 à gauche de l'écran, sous le nom de votre compte ou dans le volet **Dossiers**, cliquez sur **Éléments supprimés**;
	- 2.2 dans le volet supérieur droit, cliquez sur un des messages ;
	- 2.3 sur le clavier, enfoncez et maintenez enfoncée la touche **Majuscule** ;
	- 2.4 en maintenant la touche **Majuscule** enfoncée, cliquez sur le dernier message que vous voulez supprimer ;
	- 2.5 relâchez la touche **Majuscule** ;
	- 2.6 dans l'onglet **Accueil**, cliquez sur le bouton **Supprimer** ;
	- 2.7 avec dans la fenêtre de confirmation, cliquez sur le bouton **Oui**.
- 3. Pour supprimer tous les messages du dossier, faites les actions suivantes :
	- 3.1 à gauche de l'écran, sous le nom de votre compte ou dans le volet **Dossiers**, cliquez de la droite sur **Éléments supprimés**;
	- 3.2 cliquez sur **Vider le dossier Éléments supprimés** ;
	- 3.3 dans la fenêtre de confirmation, cliquez sur le bouton **Oui**.
- 4. À gauche de l'écran, cliquez sur **Boîte de réception**.

Note : quand on supprime des messages dans le dossier **Éléments supprimés**, on devrait conserver les messages qui ont été reçus au cours de la dernière semaine afin de les consulter.

## **Les dangers et l'utilisation sécuritaire du courrier électronique**

- L'hameçonnage : envoi massif d'un courriel qui semble provenir d'un expéditeur fiable et qui incite le receveur à faire une action qui lui est dommageable, par exemple
	- fournir des informations personnelles comme un numéro d'assurance sociale, un numéro de compte de banque ou un NIP,
	- coopérer avec quelqu'un pour faire une action comme sortir de l'argent d'un autre pays,
	- payer des frais pour obtenir un prix que vous avez supposément gagné,
	- acheter des actions en bourse sous prétexte qu'elles sont sous-évaluées.

Un peu de jugement devrait vous protéger. Si quelque chose semble trop beau pour être vrai… c'est que ce n'est pas vrai! Et surtout, ne donnez des renseignements personnels que si vous communiquez avec un site de confiance dans une communication que vous avez vous-même commencée.

- Les logiciels malveillants dans les pièces jointes, les images et les pages Web. Il est prudent de détruire sans les débloquer les messages de sources inconnues. De plus, un antivirus à jour vous protégera adéquatement.
- Les pourriels qui encombrent votre boîte de réception. Ce n'est pas dangereux, mais c'est agaçant d'avoir à lire 50 courriels insignifiants chaque jour! Une communication parcimonieuse de votre adresse de messagerie (en demandant par exemple à tous vos destinataires d'utiliser le **CCI** lorsqu'ils transfèrent des courriels) et un filtre antipourriel vous protégeront adéquatement.
- Le vol de mots de passe mal protégés. Surtout dommageable pour les entreprises qui peuvent ainsi être victimes d'espionnage industriel. Il est possible de se protéger en choisissant bien son mot de passe et en le changeant régulièrement.
- L'interception de courriels à son insu par des personnes non autorisées. Surtout dommageable pour les entreprises qui peuvent ainsi être victimes d'espionnage industrie. Il est possible de se protéger en cryptant ses messages.